# Υπουργείο Υποδομών και Μεταφορών Γενική Γραμματεία Υποδομών

Κεντρικό Ηλεκτρονικό Σύστημα Κληρώσεων

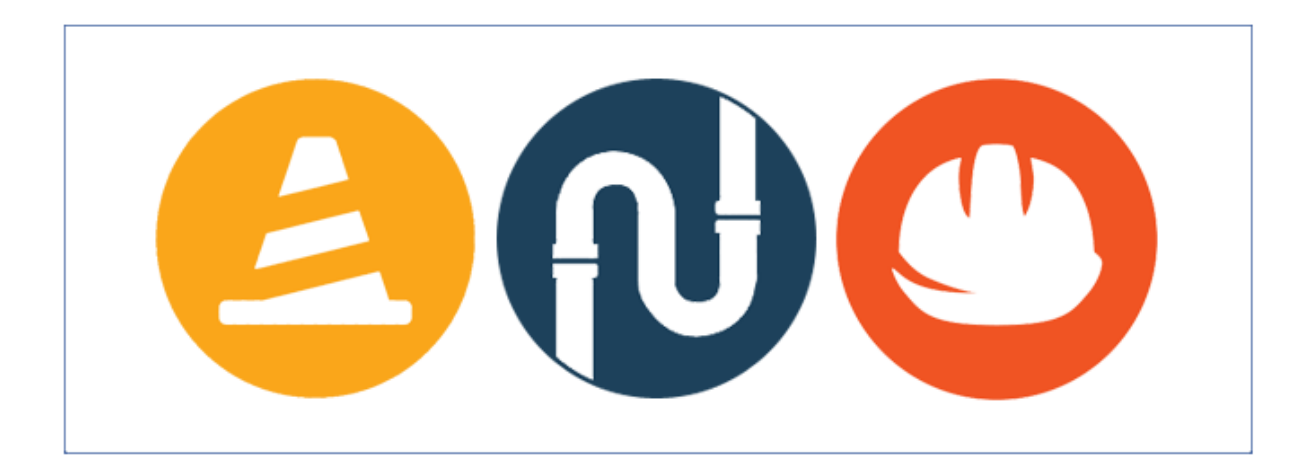

Εγχειρίδιο Χρήσης

Μάρτιος 2017

## Περιεχόμενα

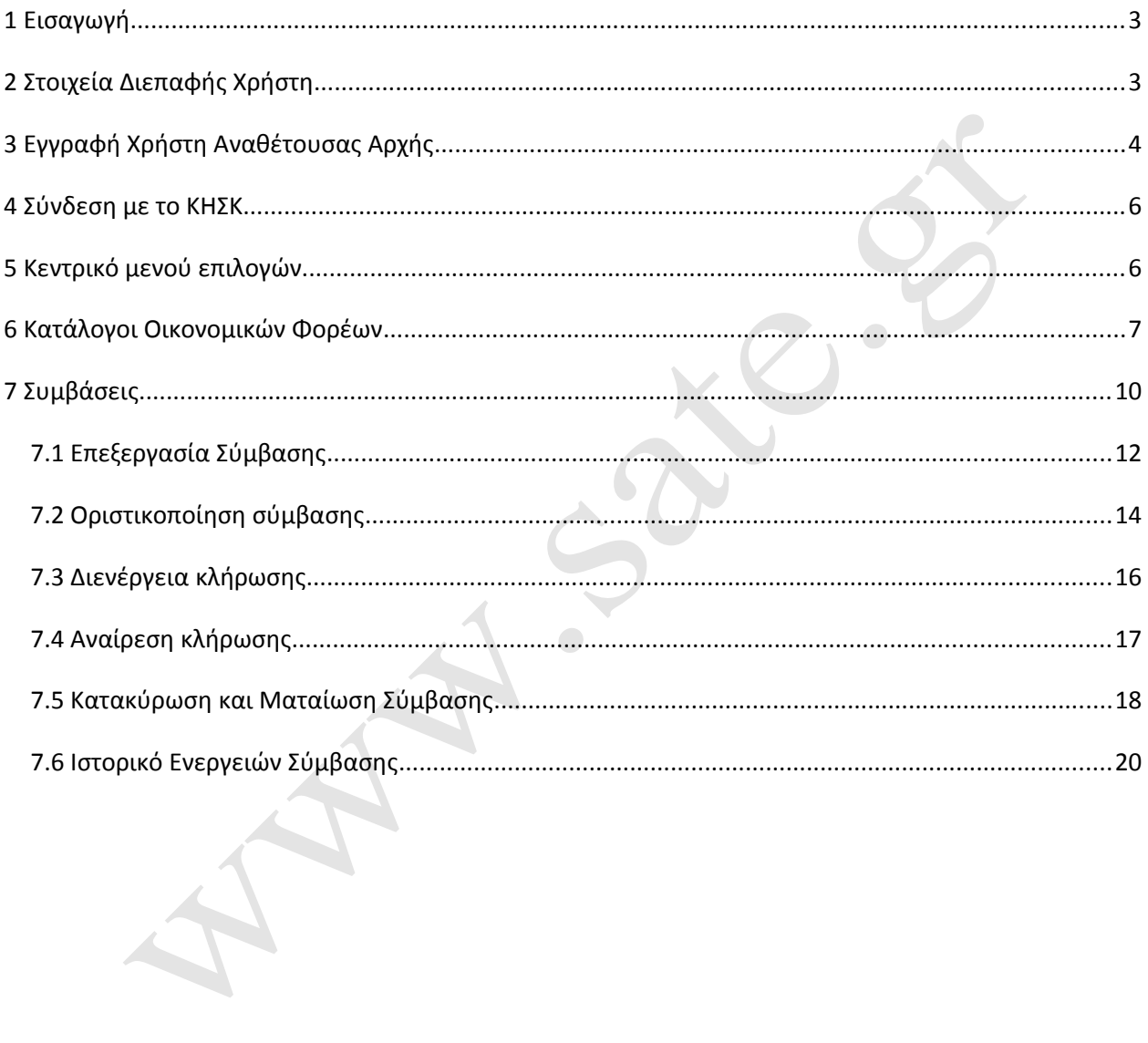

# <span id="page-2-0"></span>**1 Εισαγωγή**

Το Κεντρικό Ηλεκτρονικό Σύστημα Κληρώσεων (ΚΗΣΚ) είναι μία διαδικτυακή εφαρμογή η οποία αναπτύσσεται στη Γενική Γραμματεία Υποδομών (ΓΓΥ), του Υπουργείου Υποδομών και Μεταφορών, με σκοπό τη διεξαγωγή ηλεκτρονικών κληρώσεων, στο πλαίσιο της απευθείας ανάθεσης δημόσιων συμβάσεων έργων, μελετών και παροχής τεχνικών και λοιπών συναφών επιστημονικών υπηρεσιών, όπως προβλέπεται στις παραγράφους 5 και 6 του άρθρου 118 του Ν. 4412/2016 (Α΄147) «Δημόσιες Συμβάσεις Έργων, Προμηθειών και Υπηρεσιών (Οδηγίες 2014/24/ΕΕ και 2014/25/ΕΕ)».

Το παρόν εγχειρίδιο απευθύνεται στους χρήστες των αναθετουσών αρχών που πρόκειται να διεξάγουν ηλεκτρονικές κληρώσεις μέσω της διαδικτυακής εφαρμογής του ΚΗΣΚ.

# <span id="page-2-1"></span>**2 Στοιχεία Διεπαφής Χρήστη**

Στον παρακάτω πίνακα παρουσιάζονται κοινές επιλογές και εικονίδια που χρησιμοποιούνται ευρέως στο ΚΗΣΚ. Για κάθε εικονίδιο/επιλογή αποδίδεται η λειτουργία που αυτό επιτελεί.

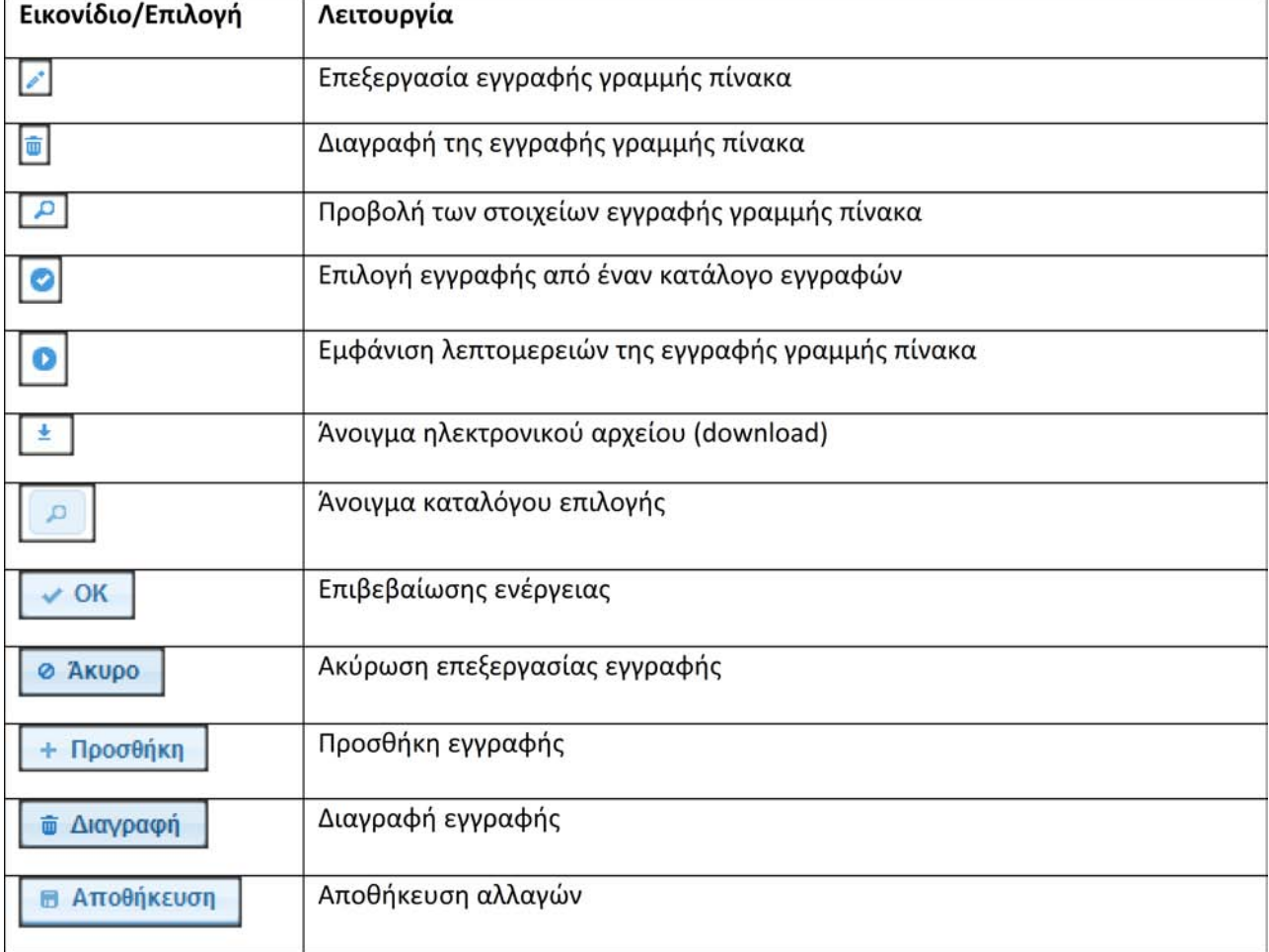

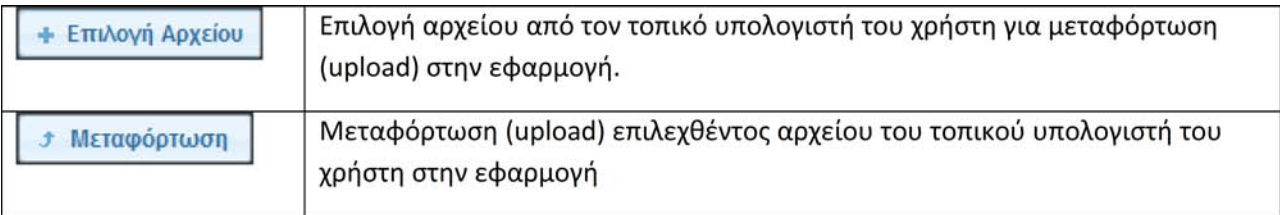

### <span id="page-3-0"></span>**3 Εγγραφή Χρήστη Αναθέτουσας Αρχής**

Για την εγγραφή χρήστη Αναθέτουσας Αρχής, απαιτείται η συμπλήρωση και η υποβολή ηλεκτρονικής αίτησης εγγραφής, η οποία παρέχεται από το ΚΗΣΚ. Η ηλεκτρονική αίτηση εγγραφής είναι διαθέσιμη στην κεντρική σελίδα του ΚΗΣΚ, με την επιλογή **Αίτηση Εγγραφής**

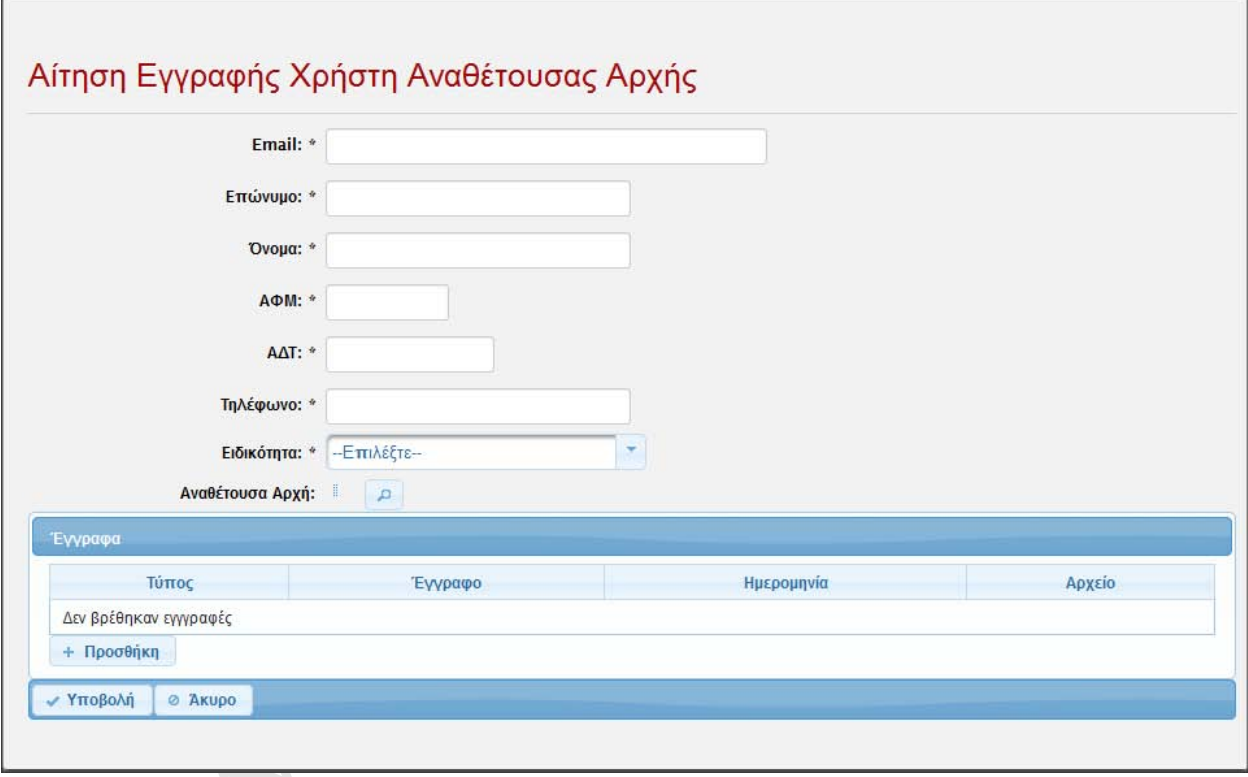

#### **Σχήμα 1. Η σελίδα εγγραφής του χρήστη αναθέτουσας αρχής**

Για είναι δυνατή η εγγραφή χρήστη πρέπει να συμπληρωθούν όλα τα απαιτούμενα στοιχεία της αίτησης, τα οποία είναι:

- H διεύθυνση ηλεκτρονικού ταχυδρομείου (Email): Η διεύθυνση ηλεκτρονικού ταχυδρομείου πρέπει να είναι ατομική για κάθε χρήστη, ενώ χρησιμοποιείται και ως διαπιστευτήριο (username) κατά τη σύνδεση με το ΚΗΣΚ.
- Το επώνυμο και το όνομα του χρήστη.
- Το ΑΦΜ και ο Αριθμός Δελτίου Αστυνομικής Ταυτότητας (ΑΔΤ).
- Ο αριθμός τηλεφώνου.
- Η ειδικότητα του χρήστη, η οποία επιλέγεται από τη σχετική λίστα.
- Η αναθέτουσα αρχή την οποία εκπροσωπεί ο χρήστης. Η αναθέτουσα αρχή επιλέγεται από κεντρικό κατάλογο που τηρείται στο ΚΗΣΚ.
- Σε περίπτωση που η αναθέτουσα αρχή δεν είναι εγγεγραμμένη στον κεντρικό κατάλογο, ο νόμιμος εκπρόσωπος της Α.Α. αιτείται την εγγραφή του φορέα στο ΚΗΣΚ, συμπληρώνοντας και αποστέλλοντας τη σχετική αίτηση στην διεύθυνση ηλεκτρονικού ταχυδρομείου [kisk](mailto:kisk-support@ggde.gr) support@ggde.gr

Υπόδειγμα για την αίτηση εγγραφής Αναθέτουσας Αρχής, παρέχεται από την επιλογή **Φόρμες Εγγραφής / [Αίτηση Εγγραφής Αναθέτουσας](https://kisk.ggde.gr/cedrawsys/docs/AuthorityForm.doc) Αρχής,** στην κεντρική σελίδα της εφαρμογής.

Επιπλέον, ο αιτών πρέπει να επισυνάψει στην περιοχή **Έγγραφα** τα κάτωθι ηλεκτρονικά αντίγραφα:

- Των δύο όψεων του Δελτίου Αστυνομικής Ταυτότητας του χρήστη.
- Της υπογεγραμμένης αίτησης / δήλωσης χρηστών της αναθέτουσας αρχής στην οποία περιλαμβάνεται και ο αιτών. Υπόδειγμα της αίτησης / δήλωσης χρηστών είναι διαθέσιμο στην κεντρική σελίδα του ΚΗΣΚ με την επιλογή **Φόρμες Εγγραφής, Αίτηση** / **[Δήλωση](https://kisk.ggde.gr/cedrawsys/docs/UserForm.doc) ορισμού  [χρηστών της Αναθέτουσας](https://kisk.ggde.gr/cedrawsys/docs/UserForm.doc) Αρχής**

Η δυνατότητα επισύναψης εγγράφου ενεργοποιείται με την επιλογή **Προσθήκη** στην καρτέλα **Έγγραφα**. Η σελίδα καρτέλα της επισύναψης ενός εγγράφου παρουσιάζεται στο παρακάτω σχήμα.

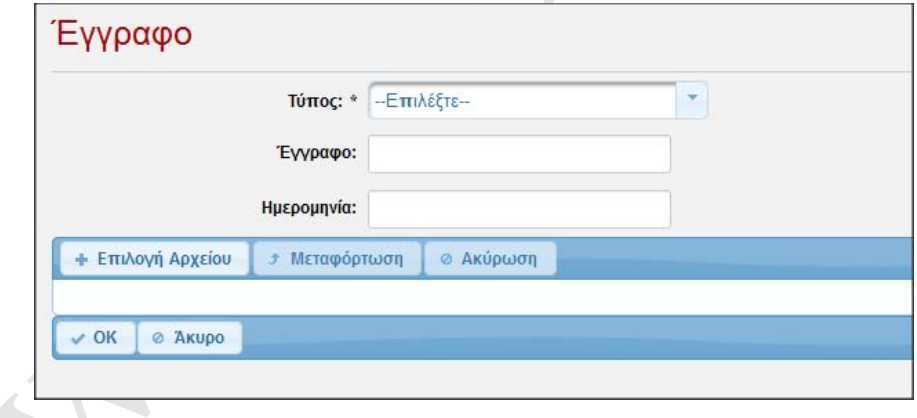

**Σχήμα 2. Η σελίδα επισύναψης εγγράφου κατά την εγγραφή χρήστη**

Για την επισύναψη του αρχείου πρέπει πρώτα να επιλεγεί το είδος του εγγράφου, αν δηλαδή είναι η φωτοτυπία του δελτίου αστυνομικής ταυτότητας ή το αντίγραφο δήλωσης χρηστών της αναθέτουσας αρχής. Στα πεδία **Έγγραφο** και **Ημερομηνία** καταχωρίζονται τα στοιχεία ταυτοποίησης του εγγράφου.

Με την επιλογή **Επιλογή Αρχείου** δίνεται η δυνατότητα επισύναψης του αρχείου από τον τοπικό υπολογιστή του αιτούντος, διαδικασία που ολοκληρώνεται με την επιλογή **Μεταφόρτωση,** (upload)και του πλήκτρου επιβεβαίωσης **ΟΚ.**

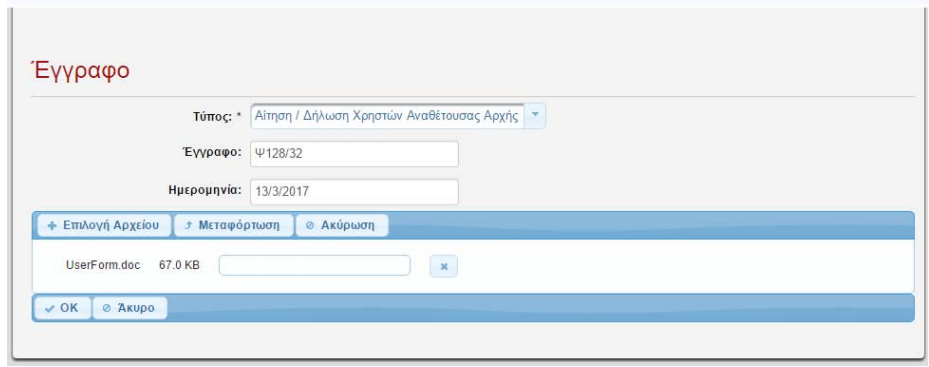

**Σχήμα 3. Επισύναψη εγγράφου**

Με την επιτυχή υποβολή της αίτησης εγγραφής, αποστέλλεται αυτόματο μήνυμα στη δηλωμένη ηλεκτρονική διεύθυνση του χρήστη. Στο μήνυμα περιλαμβάνεται ένας υπερσύνδεσμος (link) με την επιλογή του οποίου, γίνεται η επιβεβαίωση της ηλεκτρονικής διεύθυνσης του αιτούντος καθώς και η ενεργοποίηση της αίτησης. Ο σύνδεσμος θα πρέπει να επιλεγεί εντός τριών ημερών από την υποβολή της αίτησης εγγραφής. Σε αντίθετη περίπτωση η αίτηση εγγραφής ακυρώνεται αυτόματα.

Μετά την επιβεβαίωση της ηλεκτρονικής διεύθυνσης του αιτούντος η αίτηση εγγραφής εξετάζεται από τους αρμόδιους χειριστές της Γ.Γ.Υ.

Σε περίπτωση έγκρισης της αίτησης, αποστέλλεται μήνυμα στην ηλεκτρονική διεύθυνση του χρήστη με το συνθηματικό του (password).

Σε περίπτωση απόρριψης του αιτήματος εγγραφής, ο χρήστης λαμβάνει αντίστοιχο ηλεκτρονικό μήνυμα με τους λόγους απόρριψης της αίτησής του. Στην περίπτωση αυτή, και μόνο κατόπιν απορριπτικής απάντησης, δίνεται η δυνατότητα στο χρήστη να κάνει νέα αίτηση εγγραφής με την ίδια διεύθυνση ηλεκτρονικού ταχυδρομείου.

### <span id="page-5-1"></span>**4 Σύνδεση με το ΚΗΣΚ**

Η σύνδεση του χρήστη με το ΚΗΣΚ γίνεται από την κεντρική σελίδα με την επιλογή **Είσοδος**. Τα διαπιστευτήρια για τη σύνδεση με το ΚΗΣΚ είναι η διεύθυνση ηλεκτρονικού ταχυδρομείου του χρήστη (email) και το συνθηματικό (password). Η εφαρμογή παρέχει τη δυνατότητα δημιουργίας νέου συνθηματικού, μέσω της επιλογής **Ξέχασα το συνθηματικό**. Στην περίπτωση αυτή, η εφαρμογή δημιουργεί αυτόματα νέο συνθηματικό το οποίο και αποστέλλει στον χρήστη, μέσω μηνύματος ηλεκτρονικού ταχυδρομείου.

# <span id="page-5-0"></span>**5 Κεντρικό μενού επιλογών**

Με την σύνδεση στην εφαρμογή εμφανίζεται το κεντρικό μενού επιλογών του ΚΗΣΚ. Οι βασικές επιλογές του μενού Διαχείριση είναι:

 **Συμβάσεις:** Ως συμβάσεις θεωρούνται τα έργα ή/και μελέτες τα οποία πρόκειται να ανατεθούν κατόπιν διενέργειας ηλεκτρονικής κλήρωσης.

- **Κατάλογοι:** Ως κατάλογος νοείται η λίστα εκείνη με τους οικονομικούς φορείς, η οποία καταρτίζεται σύμφωνα με την παρ. 5 του άρθρου 118 του ν.4412/16.
- **Οικονομικοί Φορείς:** Ως οικονομικός φορέας θεωρείται το φυσικό ή νομικό πρόσωπο που έχει τη δυνατότητα συμμετοχής και ανάληψης δημόσιας σύμβασης έργου, μελετών και παροχής τεχνικών και λοιπών συναφών επιστημονικών υπηρεσιών.
- **Αλλαγή Συνθηματικού:** Δίνεται η δυνατότητα αλλαγής του συνθηματικού (password) του χρήστη.

### <span id="page-6-0"></span>**6 Κατάλογοι Οικονομικών Φορέων**

Η κατάρτιση των καταλόγων γίνεται, κατόπιν προσκλήσεως από την Αναθέτουσα Αρχή, σύμφωνα με την παρ. 5 του άρθρου 118 του νόμου 4412/2016. Στη συνέχεια ο χρήστης της Αναθέτουσας Αρχής καταχωρίζει τους καταλόγους στο ΚΗΣΚ, ανάλογα με την κατηγορία έργου/μελέτης και το οικονομικό έτος αναφοράς.

Η ηλεκτρονική καταχώριση γίνεται από τον χρήστη του ΚΗΣΚ με την επιλογή **Προσθήκη,** αφού προηγουμένως έχει επιλεχθεί η **Κατηγορία** έργου ή μελέτης, για την οποία καταρτίζεται ο συγκεκριμένος κατάλογος, από τη σχετική λίστα.

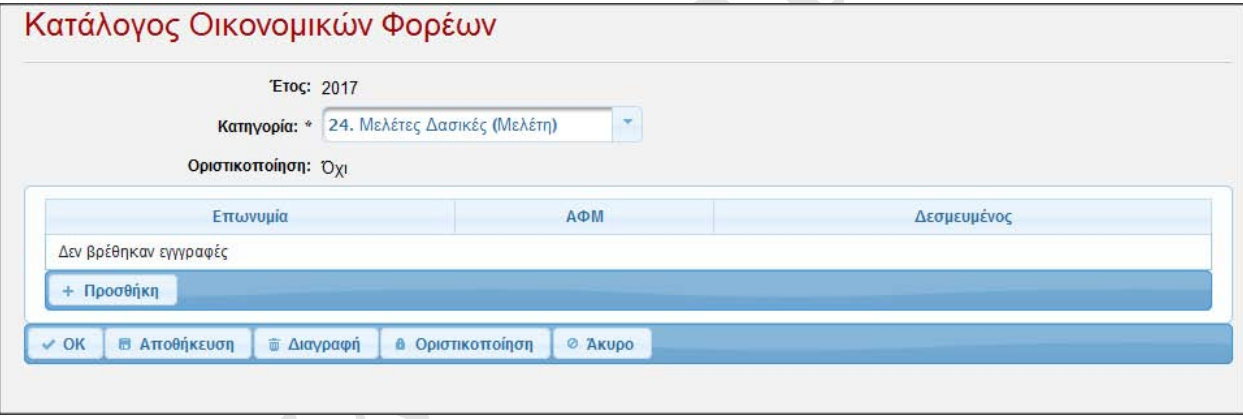

**Σχήμα 4. Σελίδα επεξεργασίας καταλόγου οικονομικών φορέων αναθέτουσας αρχής**

Με την επιλογή **ΠΡΟΣΘΗΚΗ**, εμφανίζεται λίστα με το σύνολο των οικονομικών φορέων, από την οποία γίνεται η επιλογή του φορέα, για την κατάρτιση του καταλόγου. Η εφαρμογή παρέχει τη δυνατότητα αναζήτησης μέσω ΑΦΜ ή/και Επωνυμίας του οικονομικού φορέα. Σε περίπτωση που κάποιος οικονομικός φορέας, έχει ανταπεξέλθει στην πρόσκληση της Αναθέτουσας Αρχής για την κατάρτιση των καταλόγων, πληροί τα κριτήρια εγγραφής, αλλά δεν είναι καταχωρημένος στο ΚΗΣΚ, η Αναθέτουσα Αρχή αιτείται την εγγραφή του εν λόγω οικονομικού φορέα στους καταλόγους μέσω της ηλεκτρονικής διεύθυνσης kisk-support@ggde.gr.

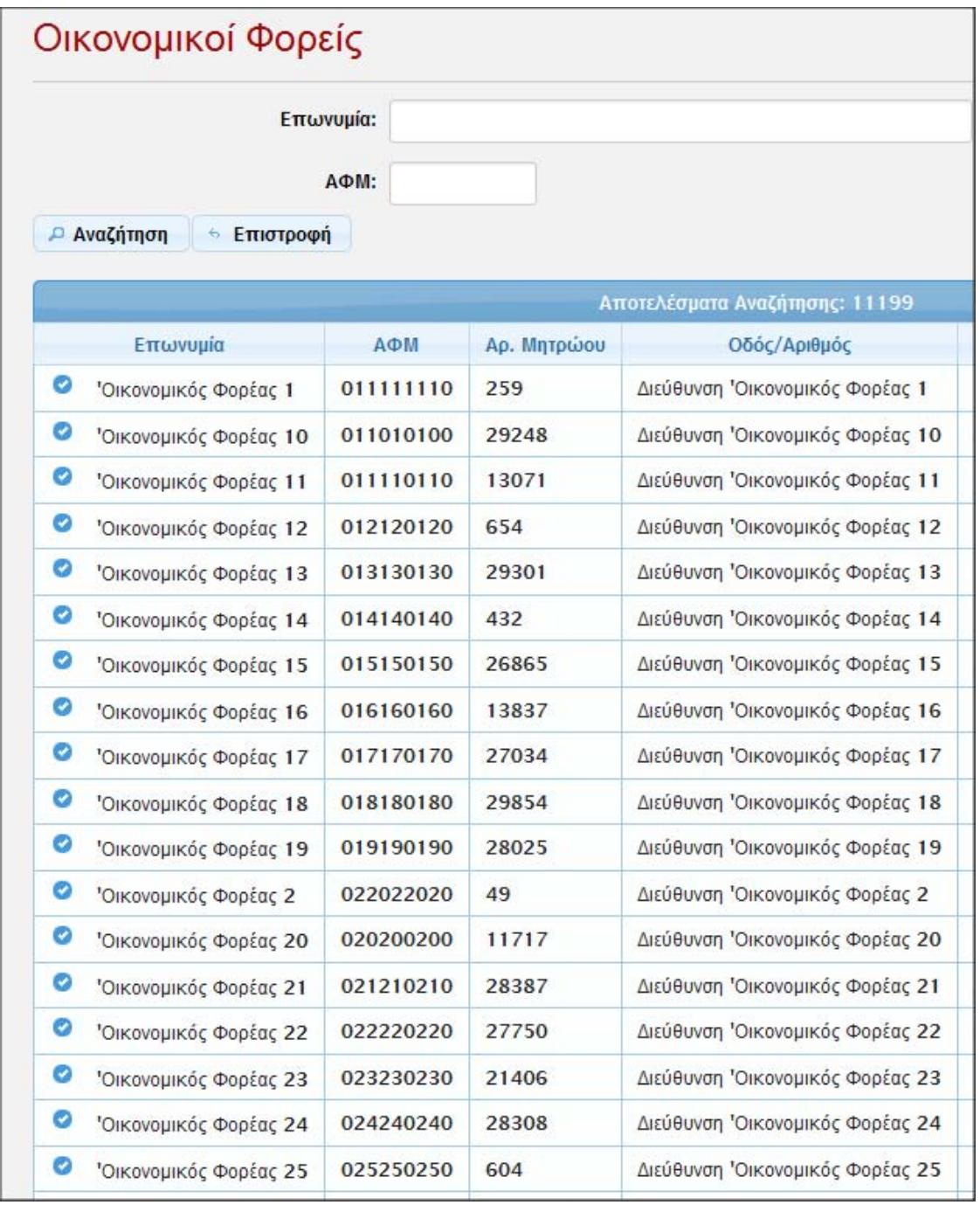

#### **Σχήμα 5. Σελίδα αναζήτησης και επιλογής οικονομικού φορέα**

Με την ολοκλήρωση της ηλεκτρονικής καταχώρισης των οικονομικών φορέων και την επιλογή **Οριστικοποίηση**, δεν παρέχεται πλέον στο χρήστη η δυνατότητα επεξεργασίας/τροποποίησης του συγκεκριμένου καταλόγου. Προαπαιτούμενο για την οριστικοποίηση του καταλόγου είναι η ύπαρξη τουλάχιστον τριών οικονομικών φορέων στη συγκεκριμένη κατηγορία. Η οριστικοποίηση του καταλόγου αποτελεί προϋπόθεση προκειμένου να είναι δυνατή η διενέργεια κληρώσεων.

Στη σελίδα **Κατάλογοι**, παρουσιάζονται οι καταρτισμένοι ανά έτος και κατηγορία κατάλογοι της Αναθέτουσας Αρχής. Εκεί, ο χρήστης έχει τη δυνατότητα προσθήκης, αναζήτησης, προβολής και επεξεργασίας των καταρτιζόμενων καταλόγων. Με την επιλογή **Αναζήτηση** εμφανίζονται οι κατάλογοι που ικανοποιούν τα κριτήρια αναζήτησης, ενώ με την επιλογή **Καθαρισμός** εμφανίζονται όλοι οι καταρτισμένοι από την αναθέτουσα αρχή κατάλογοι.

|                                       | Έτος:<br>-Επιλέξτε-<br>Κατηγορία:          | ×                              |  |
|---------------------------------------|--------------------------------------------|--------------------------------|--|
| <b><i><u><b>Avaζήτηση</b></u></i></b> | <b>Φ Καθαρισμός</b>                        |                                |  |
|                                       |                                            | Αποτελέσματα Αναζήτησης: 8     |  |
| Етос                                  |                                            | Οριστικοποιημένος<br>Κατηγορία |  |
| д<br>v<br>2017                        | 01. Χωροταξικές και Ρυθμιστικές Μελέτες    | Nat                            |  |
| д<br>V,<br>2017                       | 15. Μελέτες Βιομηχανιών                    | Nar                            |  |
| í,<br>д<br>2017                       | Ο3. Μελέτες Οικονομικές                    | Охг                            |  |
| д<br>$\mathcal{L}^{\bullet}$<br>2017  | 11. Μελέτες Λιμενικών Έργων                | Nat                            |  |
| д<br>$\sim 2017$                      | Ο6. Αρχιτεκτονικές Μελέτες Κτιριακών Έργων | Охі                            |  |
| д<br>$\rho^*$<br>2017                 | Ο2. Πολεοδομικές και Ρυμοτομικές Μελέτες   | Nat                            |  |
| í<br>д<br>2016                        | Ανελκυστήρων                               | Nat                            |  |
| 2016<br>A                             | Ο4. Μελέτες Κοινωνικές                     | <b>Oxi</b>                     |  |

**Σχήμα 6. Η σελίδα καταλόγων οικονομικών φορέων αναθέτουσας αρχής**

# <span id="page-9-0"></span>**7 Συμβάσεις**

|                          |   | Έτος:                                                          |      |                                            |                |                      |                     |
|--------------------------|---|----------------------------------------------------------------|------|--------------------------------------------|----------------|----------------------|---------------------|
| Κατηγορία:<br>Κατάσταση: |   | --Επιλέξτε-<br>--Επιλέξτε--                                    |      |                                            |                |                      |                     |
|                          |   |                                                                |      |                                            |                |                      |                     |
|                          |   | <b>Ε</b> Καθαρισμός<br><b><i><u><b>Δ</b></u></i></b> Αναζήτηση |      |                                            |                |                      |                     |
|                          |   |                                                                |      | Αποτελέσματα Αναζήτησης: 12                |                |                      |                     |
|                          |   | Τίτλος                                                         | Έτος | Κατηγορία                                  | Προϋπολογισμός | Κατάσταση            | Οικονομικός Φορι    |
| д                        |   | Χωροταξική Μελέτη 1                                            | 2017 | Ο1. Χωροταξικές και Ρυθμιστικές Μελέτες    | 1.233          | Ολοκληρωμένη Κλήρωση | ' Οικονομικός Φορές |
| д                        |   | Χωροταξική Μελέτη 2                                            | 2017 | Ο1. Χωροταξικές και Ρυθμιστικές Μελέτες    | 1.200          | Ολοκληρωμένη Κλήρωση | Οικονομικός Φορέαι  |
| д                        |   | Έργο Ανελκυστήρων 1                                            | 2016 | Ανελκυστήρων                               | 2.300          | Κατακύρωση Σύμβασης  | Οικονομικός Φορέας  |
| д                        |   | Έργο Ανελκυστήρων 2                                            | 2016 | Ανελκυστήρων                               | 1.100          | Ολοκληρωμένη Κλήρωση | Όικονομικός Φορέα   |
| д                        |   | Βιομηχανική Μελέτη 2                                           | 2017 | 15. Μελέτες Βιομηχανιών                    | 16.000         | Ολοκληρωμένη Κλήρωση | ' Οικονομικός Φορές |
| д                        |   | Βιομηχανική Μελέτη 1                                           | 2017 | 15. Μελέτες Βιομηχανιών                    | 1.121          | Ολοκληρωμένη Κλήρωση | Οικονομικός Φορέα   |
| д                        |   | Μελέτη Λιμενικού Έργου 1                                       | 2017 | 11. Μελέτες Λιμενικών Έργων                | 1.100          | Κατακύρωση Σύμβασης  | Οικονομικός Φορέα   |
| д                        |   | Μελέτη Λιμενικού Έργου 2                                       | 2017 | 11. Μελέτες Λιμενικών Έργων                | 12.000         | Ματαίωση Σύμβασης    | Οικονομικός Φορέα   |
| д                        |   | Μελέτη Λιμενικού Έργου 3                                       | 2017 | Ο6. Αρχιτεκτονικές Μελέτες Κτιριακών Έργων | 5.300          | Ματαίωση Σύμβασης    | Οικονομικός Φορέα   |
| д                        |   | Πολεοδομική Μελέτη 1                                           | 2017 | Ο2. Πολεοδομικές και Ρυμοτομικές Μελέτες   | 1.122          | Ματαίωση Σύμβασης    | Όικονομικός Φορέα   |
| д                        | í | Πολεοδομική Μελέτη 2                                           | 2017 | Ο2. Πολεοδομικές και Ρυμοτομικές Μελέτες   | 12.000         | Ολοκληρωμένη Κλήρωση | Οικονομικός Φορέα   |
| д                        |   | Πολεοδομική Μελέτη 3                                           | 2017 | Ο2. Πολεοδομικές και Ρυμοτομικές Μελέτες   | 12.300         | Ολοκληρωμένη Κλήρωση | Όικονομικός Φορέα   |
| $\blacktriangleleft$     |   |                                                                |      | Ш                                          |                |                      |                     |

**Σχήμα 7. Η σελίδα αναζήτησης συμβάσεων**

Η σελίδα των **Συμβάσεων**, εμφανίζεται με την επιλογή **Διαχείριση / Συμβάσεις** του κεντρικού μενού επιλογών. Στη σελίδα αυτή παρέχεται η δυνατότητα προσθήκης νέας σύμβασης, αναζήτησης, προβολής και επεξεργασίας συμβάσεων που πρόκειται να ανατεθούν με τη διαδικασία της απευθείας ανάθεσης, σύμφωνα με τα προβλεπόμενα στο άρθρο 118 του ν. 4412/16, μέσω κληρώσεως. Τα κριτήρια με τα οποία πραγματοποιείται η αναζήτηση των συμβάσεων είναι το **Έτος** αναφοράς, η **Κατηγορία** έργου / μελέτης καθώς και η τρέχουσα **Κατάσταση** της σύμβασης. Ο παρακάτω πίνακας παρουσιάζει τις δυνατές καταστάσεις μιας Σύμβασης.

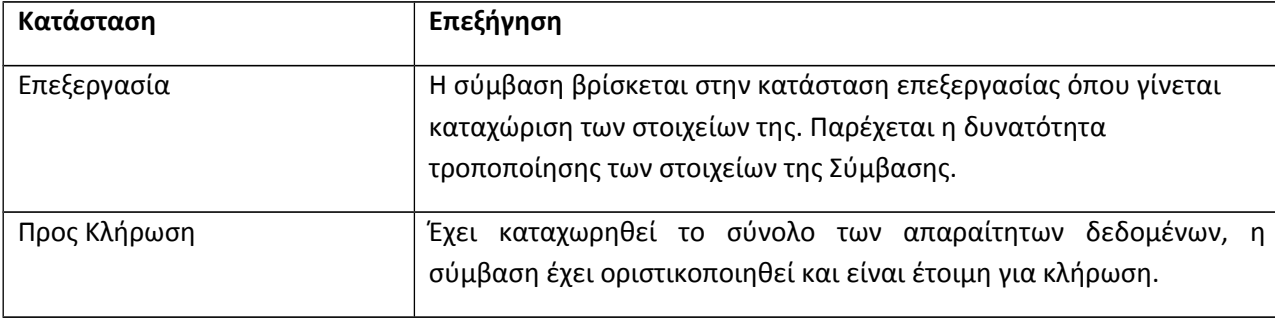

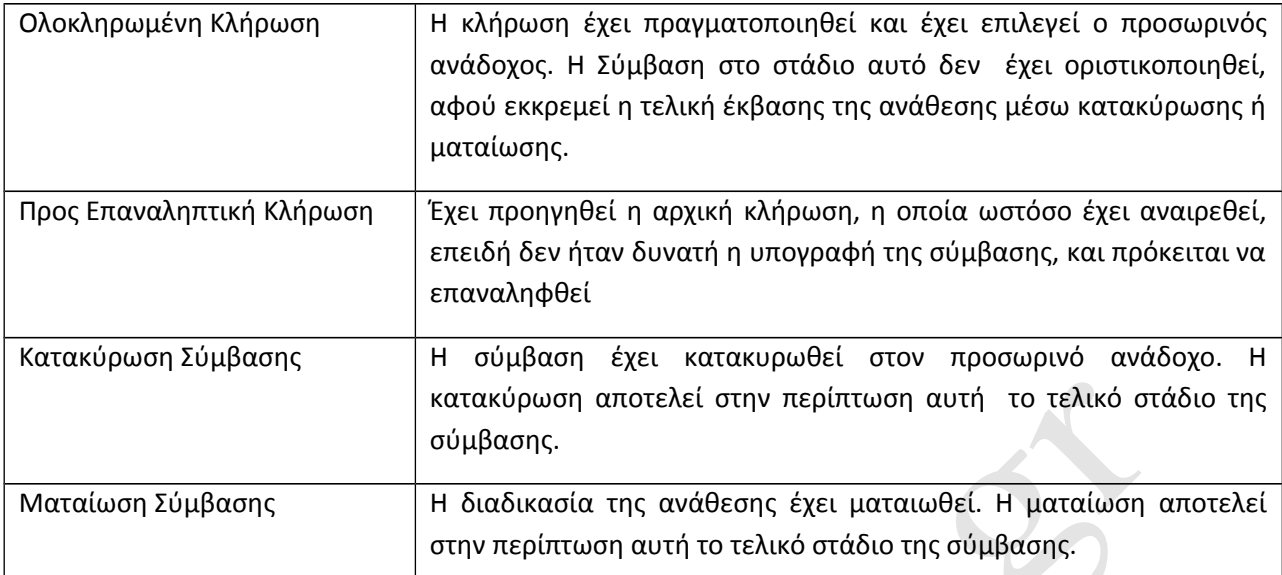

Τα τυπικά βήματα διαχείρισης μίας σύμβασης είναι:

- Δημιουργείται μία νέα σύμβαση στο ΚΗΣΚ, καταχωρίζονται τα βασικά της στοιχεία, συμπεριλαμβανομένου και της ημερομηνίας/ώρας που πρόκειται να διενεργηθεί η κλήρωση.
- Την προγραμματισμένη ημερομηνία/ώρα, οι χρήστες της αναθέτουσας αρχής, οι οποίοι έχουν ορισθεί στην αντίστοιχη επιτροπή κλήρωσης, διενεργούν την ηλεκτρονική κλήρωση μέσω του ΚΗΣΚ.
- Σε περίπτωση ανάθεσης της σύμβασης στον προσωρινό ανάδοχο της κλήρωσης, τότε γίνεται η κατακύρωση της σύμβασης.
- Σε περίπτωση που δεν είναι δυνατή η υπογραφή της σύμβασης με τον κληρωθέντα προσωρινό ανάδοχο λόγω υπαιτιότητάς του, δίνεται η επιλογή για επανάληψη της κλήρωσης. Μέσω της επιλογής **Ματαίωση** Κλήρωσης, είναι δυνατόν να πραγματοποιηθεί επαναληπτική κλήρωση για την κατακύρωση της σύμβασης οικονομικός φορέας που αναδείχθηκε κατά την πρώτη κλήρωση, ο οποίος και αρνήθηκε την υπογραφή της εν λόγω σύμβασης, δεν έχει δικαίωμα συμμετοχής στις επόμενες κληρώσεις του έτους από τον συγκεκριμένο κατάλογο.
- Για τη διενέργεια νέας κλήρωσης είναι απαραίτητος ο εκ νέου καθορισμός ημερομηνίας/ώρας κλήρωσης. Η διαδικασία της κλήρωσης επαναλαμβάνεται και επιλέγεται ο προσωρινός ανάδοχος.
- Σε περίπτωση που η εν λόγω ανάθεση πρόκειται να ματαιωθεί με πρωτοβουλία της αναθέτουσας αρχής, σύμφωνα με τα οριζόμενα στο άρθρο 106 του ν. 4412/2016, τότε επιλέγεται η "**ματαίωση**" μέσω του ΚΗΣΚ, ενώ ο επιλαχών οικονομικός φορέας έχει τη δυνατότητα συμμετοχής σε μελλοντικές κληρώσεις του τρέχοντος έτους από τον συγκεκριμένο κατάλογο. Η συμμετοχή του εν λόγω οικονομικού φορέα σε μελλοντικές κληρώσεις για το συγκεκριμένο κατάλογο είναι δυνατή κατόπιν αιτήσεως της αναθέτουσας αρχής στη ΓΓΥ, μέσω ηλεκτρονικού μηνύματος στη διεύθυνση <u>kisk-support@ggde.gr,</u> στο οποίο θα επισυνάπτεται η

αντίστοιχη έγγραφη αίτηση της αναθέτουσας αρχής για την αιτιολογημένη αποδέσμευση του οικονομικού φορέα.

Σε κάθε περίπτωση, οι παραπάνω ενέργειες καταγράφονται στο ιστορικό ενεργειών της σύμβασης το οποίο εμφανίζεται στην αντίστοιχη καρτέλα.

#### <span id="page-11-0"></span>*7.1 Επεξεργασία Σύμβασης*

Μέσω της καρτέλας των συμβάσεων γίνεται η επεξεργασία των στοιχείων μιας σύμβασης ή η προσθήκη νέας.

Η επεξεργασία της σύμβασης είναι δυνατή όταν η σύμβαση είναι σε κατάσταση **Επεξεργασία** ή όταν δημιουργείται μία νέα σύμβαση.

Η προσθήκη μίας σύμβασης για μία κατηγορία έργου / μελέτης προϋποθέτει την ύπαρξη οριστικοποιημένου καταλόγου οικονομικών φορέων για τη συγκεκριμένη κατηγορία για το τρέχον έτος.

Στη σελίδα **Συμβάσεις** γίνεται η καταχώριση των βασικών στοιχείων που περιγράφουν τη σύμβαση.

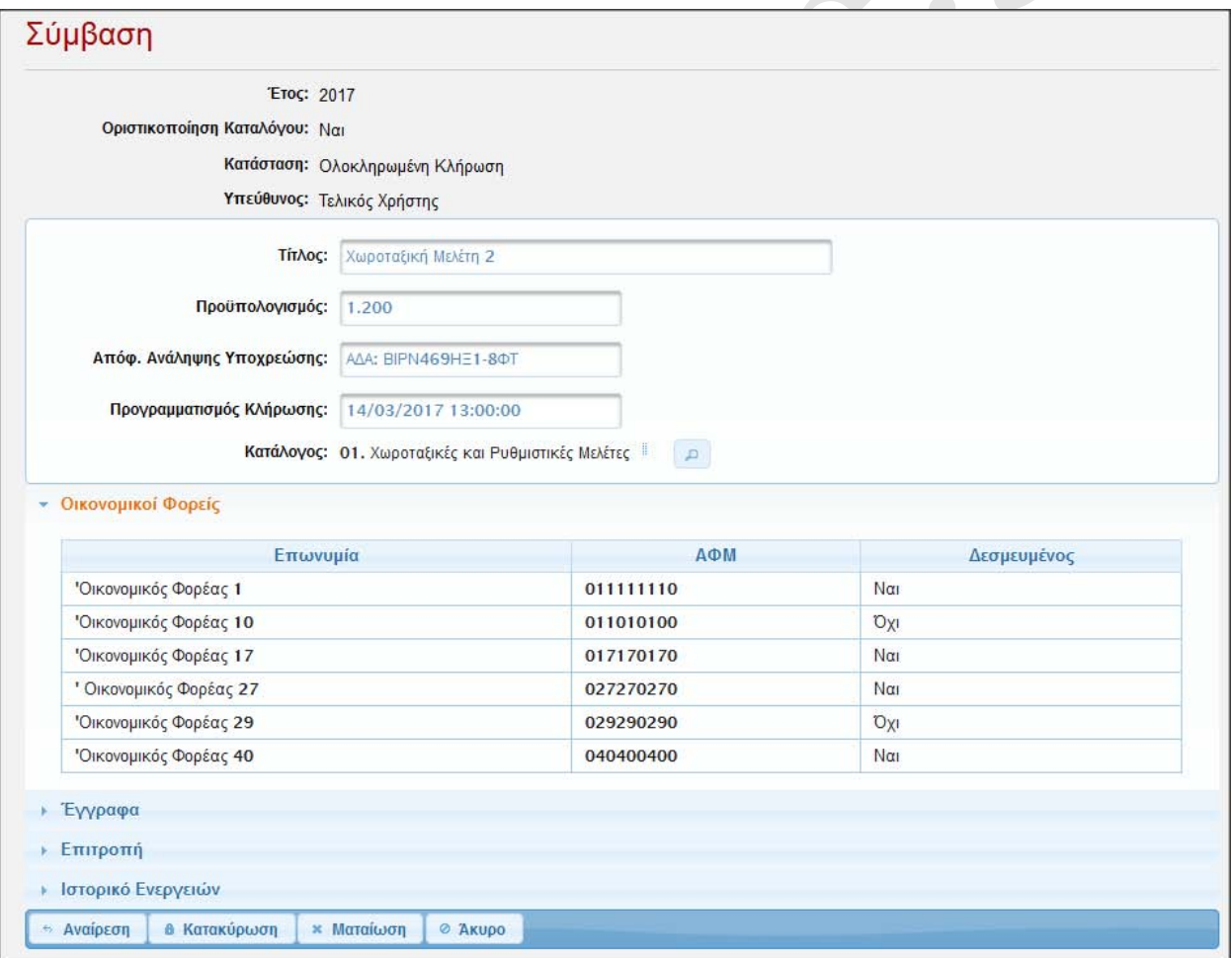

**Σχήμα 8. Η Σελίδα επεξεργασίας των στοιχείων μίας σύμβασης**

Τα στοιχεία της σύμβασης που πρέπει να καταχωρισθούν είναι:

- Ο τίτλος του έργου ή της μελέτης.
- Ο προϋπολογισμός, που πρέπει να είναι μικρότερος ή ίσος των 20.000€.
- Η απόφαση ανάληψης υποχρέωσης.
- Ο προγραμματισμός της κλήρωσης σε επίπεδο ημερομηνίας και ώρας.
- Ο κατάλογος οικονομικών φορέων βάση του οποίου θα πραγματοποιηθεί η ηλεκτρονική κλήρωση.

Επιπρόσθετα, προκειμένου να είναι εφικτή η οριστικοποίηση της σύμβασης, και η δυνατότητα διεξαγωγής ηλεκτρονικής κλήρωσης, πρέπει να επισυναφθούν στην εφαρμογή δύο κατηγορίες εγγράφων:

α) ηλεκτρονικό αντίγραφο της απόφασης ανάληψης υποχρέωσης (απόφαση δέσμευσης πίστωσης) και

β) ηλεκτρονικό αντίγραφο της απόφασης ορισμού επιτροπής κληρώσεων. Αναφορικά με τον ορισμό της επιτροπής κλήρωσης, σε αυτή πρέπει τουλάχιστον ένα μέλος να είναι πιστοποιημένος χρήστης της εφαρμογής.

Η δυνατότητα επισύναψης εγγράφου ενεργοποιείται με την επιλογή **Προσθήκη** στην περιοχή **Έγγραφα** της καρτέλας. Η καρτέλα της επισύναψης ενός εγγράφου παρουσιάζεται στο παρακάτω σχήμα.

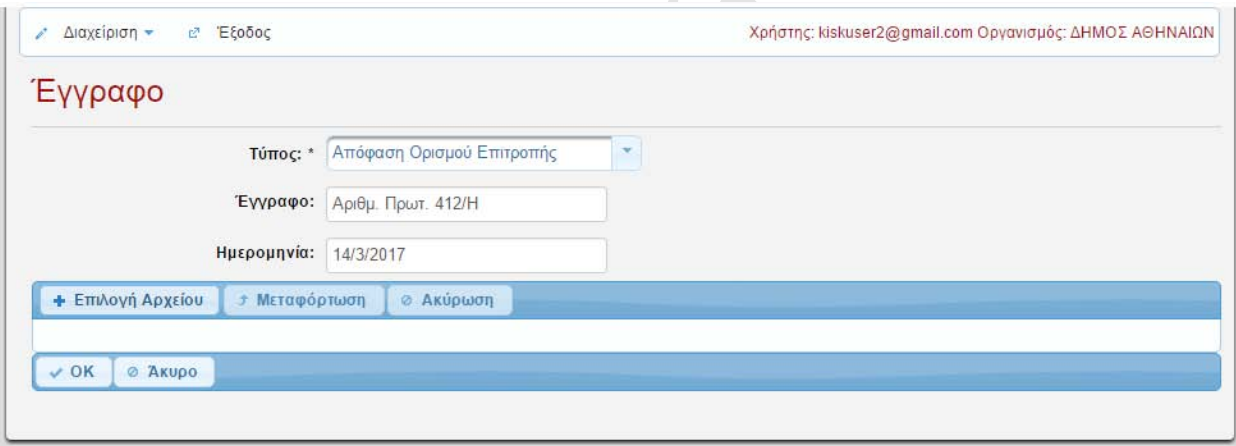

#### **Σχήμα 9. Η σελίδα επισύναψης των εγγράφων μίας σύμβασης**

Για την επισύναψη του αρχείου θα πρέπει πρώτα να επιλεγεί ο τύπος του εγγράφου, αν δηλαδή είναι η απόφαση ορισμού της επιτροπής κλήρωσης ή η απόφαση ανάληψης υποχρέωσης. Στα πεδία **Έγγραφο** και **Ημερομηνία** καταχωρίζονται τα στοιχεία ταυτοποίησης του εγγράφου.

Με την επιλογή **Επιλογή Αρχείου** δίνεται η δυνατότητα επισύναψης του αρχείου από τον τοπικό υπολογιστή του αιτούντος, διαδικασία που ολοκληρώνεται με την επιλογή **Μεταφόρτωση,** (upload)και του πλήκτρου επιβεβαίωσης **ΟΚ.**

Στη συνέχεια ο χρήστης, στο πεδίο **Επιτροπή** θα πρέπει να ορίσει τα μέλη της επιτροπής κλήρωσης, τα οποία είναι ταυτόχρονα και πιστοποιημένοι χρήστες της εφαρμογής, σύμφωνα με το παρακάτω σχήμα.

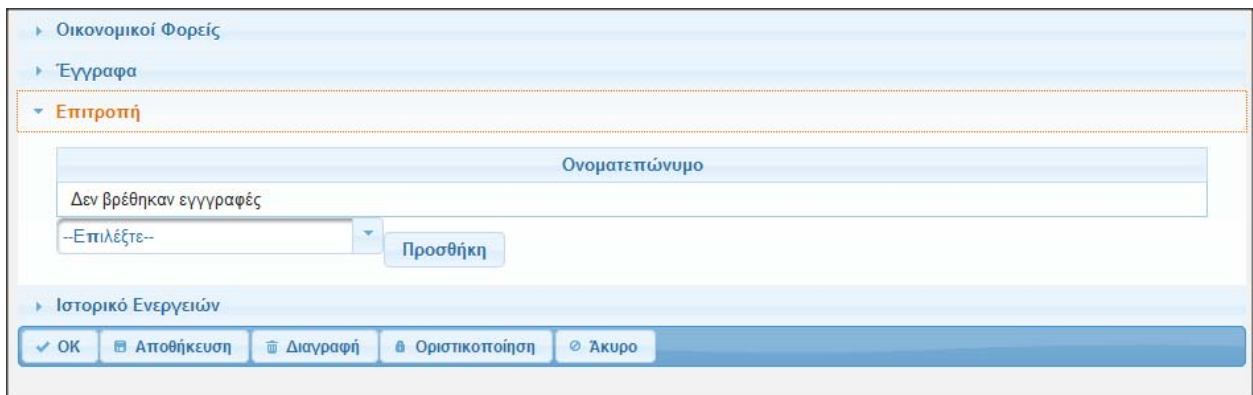

**Σχήμα 10. Η καρτέλα ορισμού επιτροπής κλήρωσης σε μία σύμβαση**

Η επισήμανση κάθε μέλους γίνεται επιλέγοντας από τη λίστα τιμών το μέλος της επιτροπής, όπως έχει ορισθεί με την επισυναπτόμενη απόφαση της αναθέτουσας αρχής, μέσω της επιλογής **Προσθήκη**.

#### <span id="page-13-0"></span>*7.2 Οριστικοποίηση σύμβασης*

Η επιλογή **Οριστικοποίηση** πραγματοποιείται με την ολοκλήρωση της καταχώρισης των απαιτούμενων στοιχείων της σύμβασης. Στην κατάσταση "οριστικοποίηση" παρέχεται η δυνατότητα διενέργειας κλήρωσης, ενώ δεν είναι πλέον δυνατή η επεξεργασία και τροποποίηση των στοιχείων της σύμβασης.

Ο χρήστης ο οποίος οριστικοποιεί την σύμβαση ορίζεται ως "υπεύθυνος της σύμβασης".

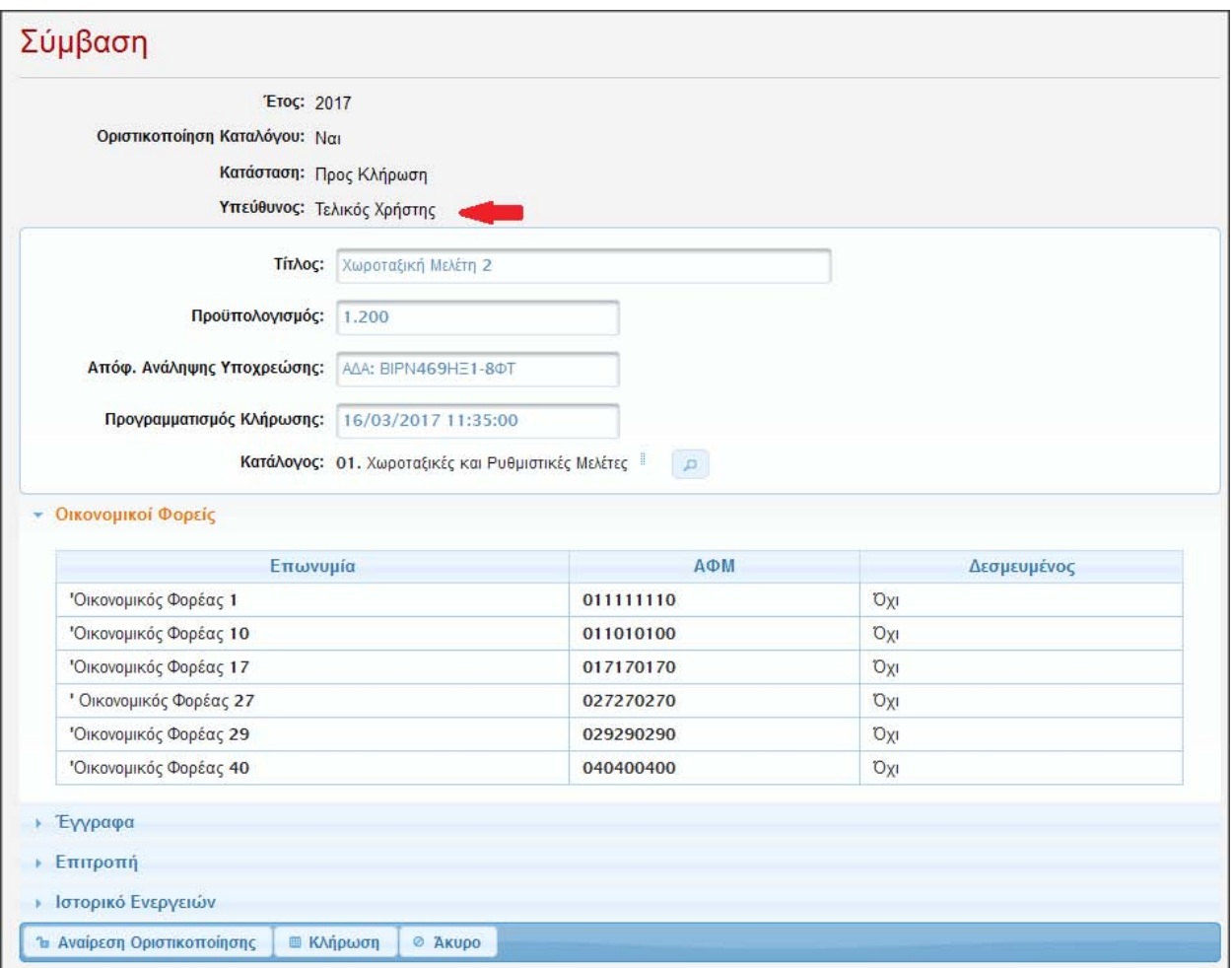

**Σχήμα 11. Οριστικοποίηση Σύμβασης**

Ο υπεύθυνος της εκάστοτε σύμβασης, είναι ο μόνος χρήστης στον οποίο παρέχεται η δυνατότητα κατακύρωσης, αναίρεσης ή ματαίωσης της εν λόγω σύμβασης.

Στον υπεύθυνο της εκάστοτε σύμβασης, δίνεται η επιλογή της "Αναίρεσης Οριστικοποίησης", υπό την προϋπόθεση ότι δεν έχει διενεργηθεί κλήρωση για την εν λόγω σύμβαση. Με την αναίρεση της οριστικοποίησης, δίνεται η δυνατότητα στο χρήστη να προβεί σε τροποποίηση των στοιχείων της σύμβασης.

Με την οριστικοποίηση της σύμβασης τα στοιχεία της αναρτούνται αυτόματα στη δημόσια σελίδα των ανακοινώσεων του ΚΗΣΚ. Η σελίδα ανακοινώσεων του ΚΗΣΚ είναι διαθέσιμη από την επιλογή **Ανακοινώσεις** της κεντρικής σελίδας της εφαρμογής.

Η Πρόσβαση στην καρτέλα των Ανακοινώσεων, είναι ελεύθερη και δεν απαιτείται η χρήση διαπιστευτηρίων για την είσοδο των ενδιαφερομένων σε αυτή.

#### <span id="page-15-0"></span>*7.3 Διενέργεια κλήρωσης*

Η διενέργεια μίας κλήρωσης είναι δυνατή μετά από την οριστικοποίηση της σύμβασης ή σε περιπτώσεις επαναληπτικών κληρώσεων, όπως αναφέρεται παρακάτω.

Η διενέργεια της κλήρωσης γίνεται από τη σελίδα επεξεργασίας της σύμβασης με την επιλογή **Κλήρωση**. Η κλήρωση μπορεί να διενεργηθεί **μόνο** από τον χρήστη που ανήκει στην επιτροπή κλήρωσης της σύμβασης, σε χρόνο που δεν είναι προγενέστερος του προγραμματισμού της κλήρωσης $^1$  $^1$ , και με την προϋπόθεση ότι υπάρχουν διαθέσιμοι υποψήφιοι ανάδοχοι στον αντίστοιχο κατάλογο οικονομικών φορέων.

Με την επιλογή **Κλήρωση**, το ΚΗΣΚ προβαίνει στην επιλογή προσωρινού αναδόχου, με τυχαίο αλγόριθμο.

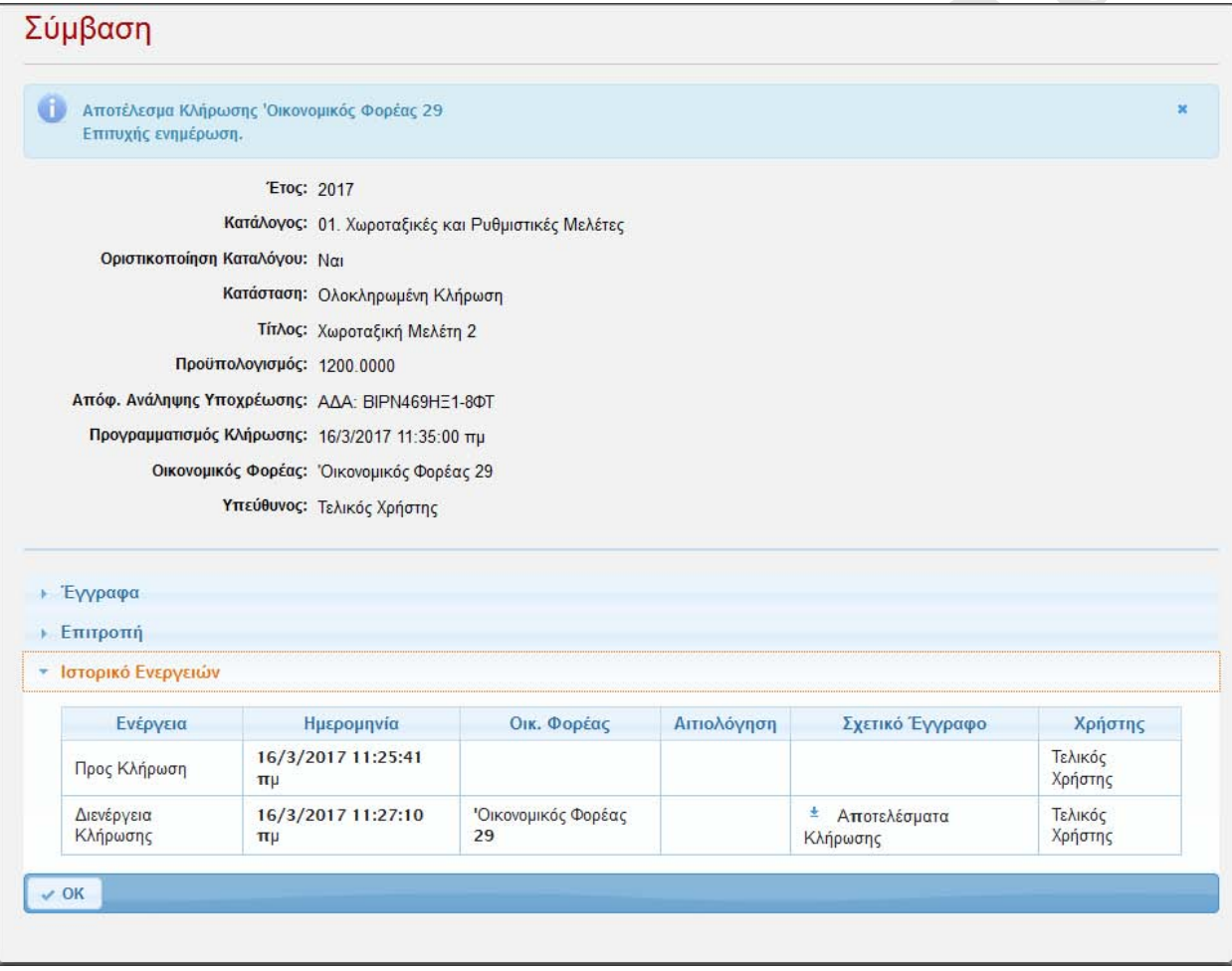

#### **Σχήμα 12. Αποτέλεσμα κλήρωσης**

Μετά τη διενέργεια της ηλεκτρονικής κλήρωσης, δημιουργείται αυτόματα ηλεκτρονικό έγγραφο αποτελεσμάτων, το οποίο είναι διαθέσιμο στο ιστορικό ενεργειών της σύμβασης. Με την επιλογή **Αποτελέσματα Κλήρωσης** παρέχεται στο χρήστη η δυνατότητα λήψης του αρχείου. Το αρχείο

<span id="page-15-1"></span><sup>1</sup> Η συγκεκριμένη συνθήκη ελέγχεται από το ημερολόγιο του κεντρικού συστήματος που φιλοξενεί το ΚΗΣΚ.

αποτελεσμάτων της κλήρωσης μπορεί να χρησιμοποιηθεί από την αναθέτουσα αρχή για την αναγγελία του αποτελέσματος της κλήρωσης στην ιστοσελίδα του ΤΕΕ, όπως προβλέπεται στην παράγραφο 5 του άρθρου 118 του Ν.4412/2016.

Η κλήρωση δεσμεύει τον προσωρινό ανάδοχο στον σχετικό κατάλογο των οικονομικών φορέων ανά κατηγορία έργου/μελέτης για το συγκεκριμένο έτος αναφοράς, και δεν είναι πλέον διαθέσιμος σε επόμενες κληρώσεις της αναθέτουσας αρχής για τη συγκεκριμένη κατηγορία έργου/μελέτης για το τρέχον ημερολογιακό έτος.

### <span id="page-16-0"></span>*7.4 Αναίρεση κλήρωσης*

Μετά το πέρας της διενέργειας ηλεκτρονικής κλήρωσης, η επεξεργασίας της σύμβασης διαμορφώνεται σύμφωνα με το παρακάτω σχήμα:

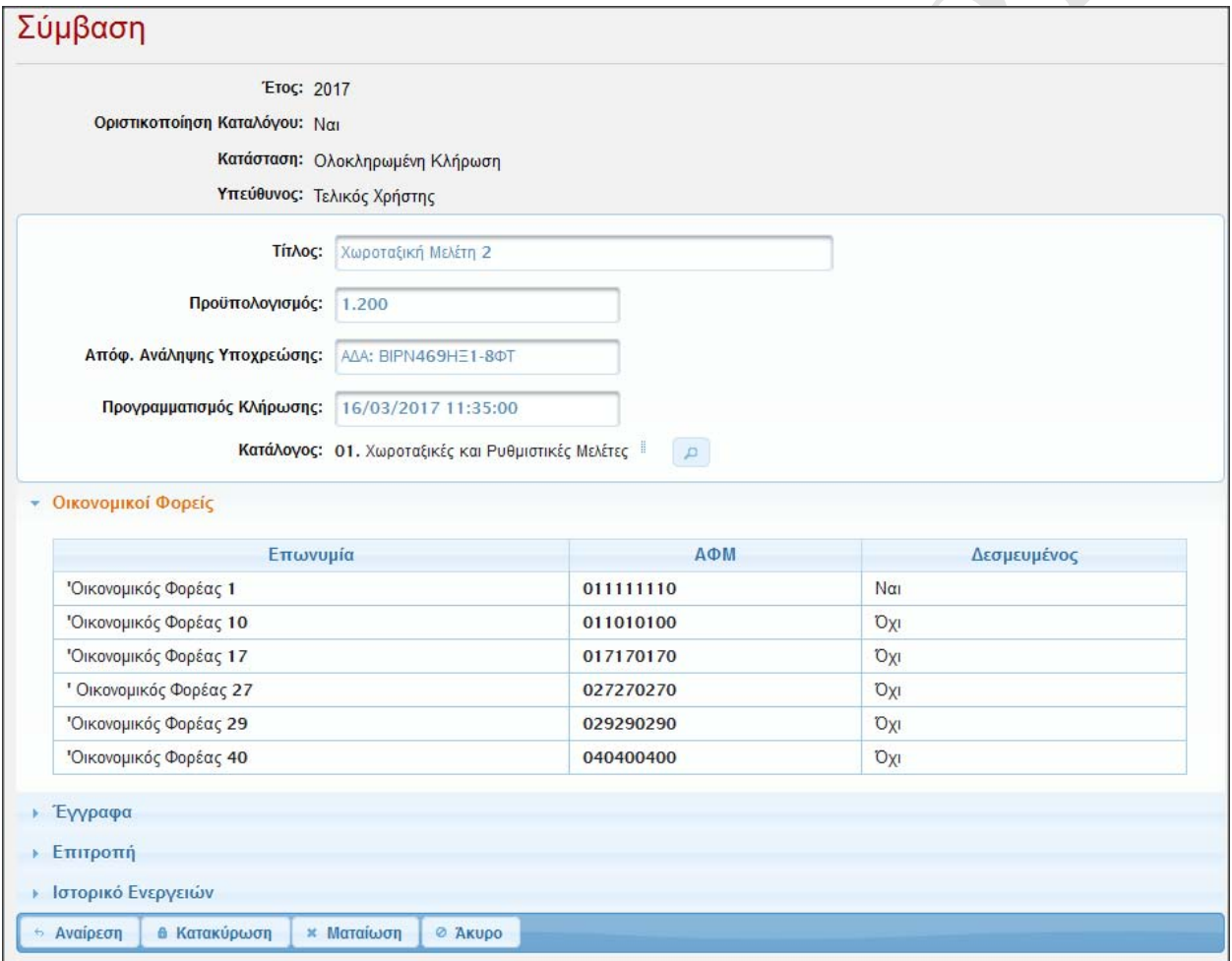

**Σχήμα 13. Οι διαφορετικές επιλογές σε μία σύμβαση μετά την κλήρωση**

Οι επιλογές που εμφανίζονται αφορούν τις διαθέσιμες ενέργειες μετά τη διενέργεια της ηλεκτρονικής κλήρωσης.

Η επιλογή **Αναίρεση** αφορά στις περιπτώσεις που δεν είναι δυνατή η υπογραφή της σχετικής σύμβασης με τον επιλεχθέντα προσωρινό ανάδοχο, λόγω υπαιτιότητας του προσωρινού αναδόχου.Η επιλογή της αναίρεσης μία σύμβασης, μπορεί να πραγματοποιηθεί μόνο από τον χρήστη εκείνον της εφαρμογής, ο οποίος ορίσθηκε ως υπεύθυνος της σύμβασης, κατά το στάδιο οριστικοποίησής της. Με την επιλογή **Αναίρεση** εμφανίζεται το παράθυρο του παρακάτω σχήματος:

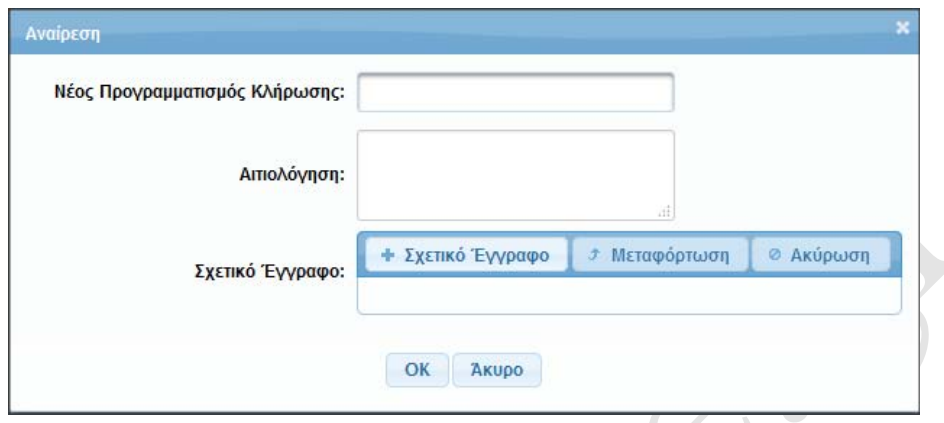

**Σχήμα 14. Το παράθυρο αναίρεσης μίας κλήρωσης**

Για να πραγματοποιηθεί η αναίρεση θα πρέπει:

- Να εισαχθεί η νέα ημερομηνία και ώρα της επαναληπτικής κλήρωσης
- Να περιγραφεί συνοπτικά με ελεύθερο κείμενο ο λόγος της αναίρεσης
- Να επισυναφθεί ηλεκτρονικό αντίγραφο της πράξης (απόφαση) με την οποία η αναθέτουσα αρχή αποφάσισε την αναίρεση της εν λόγω σύμβασης, από την επιλογή **Σχετικό Έγγραφο**.

Μετά την αναίρεση της κλήρωσης, η κατάσταση της σύμβασης γίνεται **Προς Επαναληπτική Κλήρωση** και παρέχεται η δυνατότητα διενέργειας νέας κλήρωσης.

#### <span id="page-17-0"></span>*7.5 Κατακύρωση και Ματαίωση Σύμβασης*

Τα τελικά στάδια σε μία σύμβαση είναι η κατακύρωση και η ματαίωση. Οι αντίστοιχες επιλογές είναι διαθέσιμες στη επεξεργασίας της σύμβασης κατόπιν διενέργειας κλήρωσης. Όπως και με την αναίρεση της κλήρωσης, οι δύο επιλογές είναι διαθέσιμες μόνο στον υπεύθυνο της σύμβασης που ορίστηκε στο στάδιο της οριστικοποίησης.

Με την επιλογή **Κατακύρωση** ανατίθεται το έργο ή η μελέτη στον προσωρινό ανάδοχο που αναδείχθηκε από την κλήρωση. Κατά την κατακύρωση εμφανίζεται το παράθυρο του παρακάτω σχήματος.

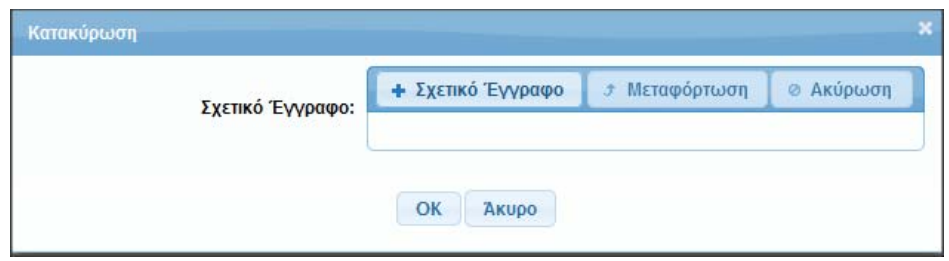

**Σχήμα 15. Το παράθυρο κατακύρωσης σύμβασης**

Για να πραγματοποιηθεί η κατακύρωση της σύμβασης θα πρέπει να επισυναφθεί στο ΚΗΣΚ η σχετική πράξη κατακύρωσης της αναθέτουσας αρχής από την επιλογή **Σχετικό Έγγραφο**.

Στην περίπτωση που η αναθέτουσα αρχή αποφασίσει τη ματαίωση της διαδικασίας σύναψης της δημόσιας σύμβασης, σύμφωνα με τα οριζόμενα στο άρθρο 106 του ν.4412/2016, παρέχεται η δυνατότητα ματαίωσης της σύμβασης. Με την επιλογή **Ματαίωση** εμφανίζεται το παράθυρο του παρακάτω σχήματος.

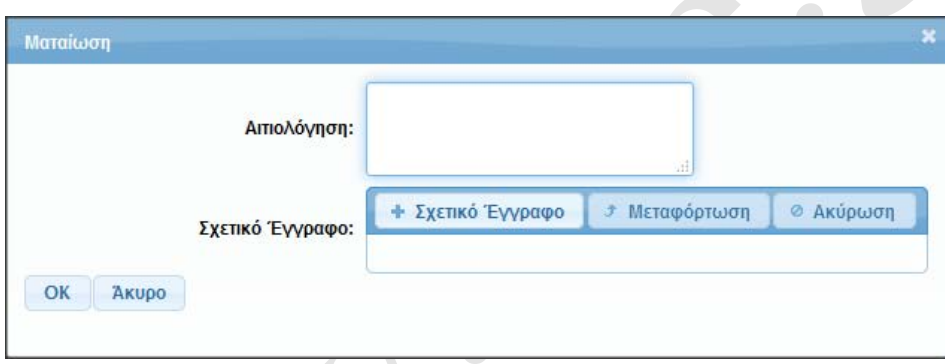

**Σχήμα 16. Το παράθυρο ματαίωσης μίας σύμβασης**

Προκειμένου να πραγματοποιηθεί η ματαίωση της σύμβασης καταχωρείται συνοπτική αιτιολόγηση με ελεύθερο κείμενο που αφορά στον λόγο της ματαίωσης, ενώ επισυνάπτεται και το ηλεκτρονικό έγγραφο της σχετικής πράξης ματαίωσης.

Τα στοιχεία μίας σύμβασης που φτάνει στο τελικό στάδιο διαχείρισης (μέσω της κατακύρωσης ή της ματαίωσης) εμφανίζονται αυτόματα στη δημόσια σελίδα του ΚΗΣΚ η οποία είναι διαθέσιμη με την επιλογή **Αποτελέσματα** της κεντρικής σελίδας της εφαρμογής. Πρόσβαση στη συγκεκριμένη σελίδα έχει κάθε ενδιαφερόμενος χωρίς να είναι κατ' ανάγκη και πιστοποιημένος χρήστης του ΚΗΣΚ.

### <span id="page-19-0"></span>*7.6 Ιστορικό Ενεργειών Σύμβασης*

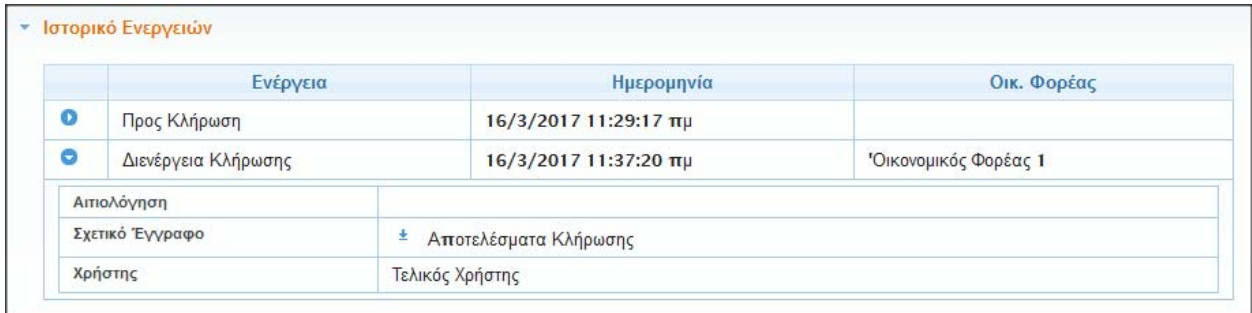

#### **Σχήμα 17. Η καρτέλα του ιστορικού ενεργειών μίας σύμβασης**

Το ιστορικό ενεργειών της σύμβασης είναι διαθέσιμο από τις επεξεργασίας και προβολής της σύμβασης, **Ιστορικό Ενεργειών**. Εμφανίζονται οι βασικές ενέργειες που έχουν πραγματοποιηθεί σε μία σύμβαση, τα στάδια της σύμβασης, (οριστικοποίηση, κλήρωση, αναίρεση κλήρωσης, κατακύρωση και ματαίωση), τα στοιχεία του χρόνου που πραγματοποιήθηκε η κάθε ενέργεια, καθώς και του χρήστη της εφαρμογής που εκτέλεσε την ενέργεια.

Για ορισμένα γεγονότα του ιστορικού είναι διαθέσιμα και τα αντίστοιχα ηλεκτρονικά έγγραφα που συνδέονται με κάθε γεγονός. Ειδικά για το γεγονός της κλήρωσης το ηλεκτρονικό έγγραφο των αποτελεσμάτων της κλήρωσης, δημιουργείται αυτόματα από το ΚΗΣΚ και είναι διαθέσιμο για λήψη από τον χρήστη της εφαρμογής.